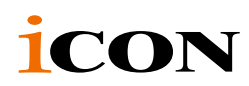

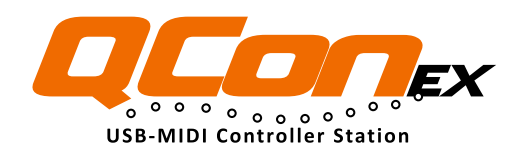

**Unité d'extension pour Qcon Pro - MIDI/Audio avec faders motorisésSurface de contrôle de production** 

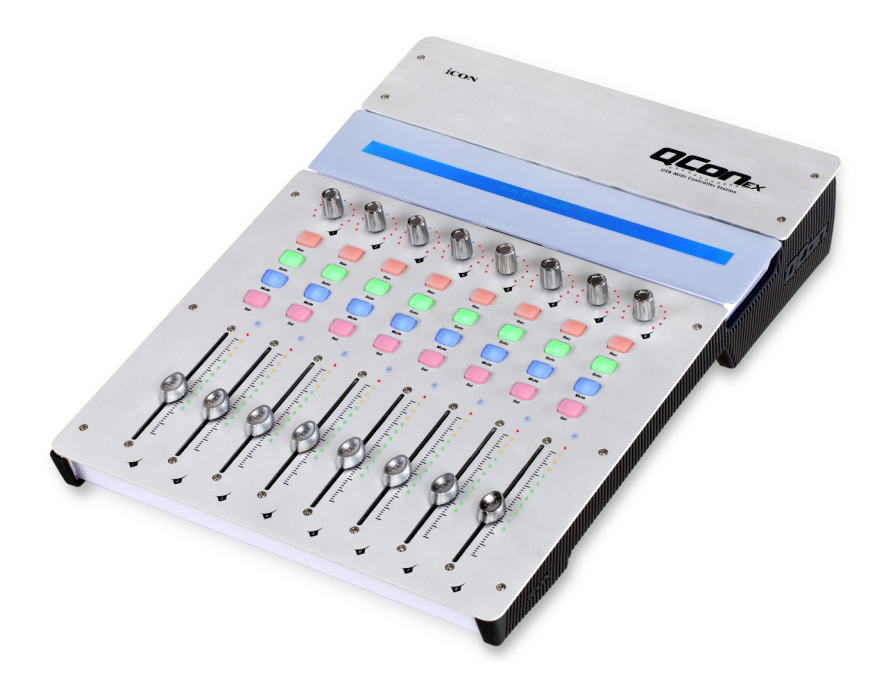

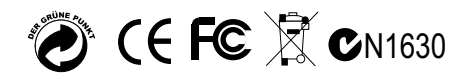

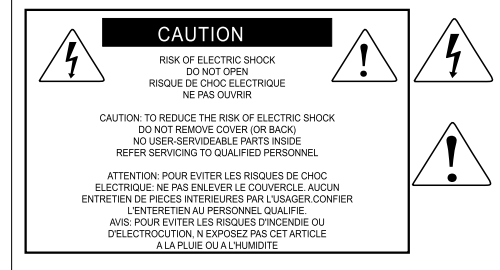

The lightning flash with arrowhead symbol within an equilateral triangle is intended to alert the user to the presence of uninsulated dangerous voltage within the product s enclosure, that may be of sufficient magnitude to electric shock to persons. Le symbol clair avec point de fl che I int rieur d'un triangle quilat ral est utilis pour alerter Lufilisateur de la pr sence Lint rieur du coffret de vottage dangereux non isol d ampleur suff

exclamation point within an equilateral triangle is intended to alert the user of the presence of important operating and maintenance (serviving) instructions in the literature accompanying the appliance. Le point d exclamation I int rieur d un triangle quilat ral est employ pour alerter les utilisateurs de la prsence d instructions importantes pour le fonctionnement et l'entretien (service) dans le livret d instruction accmpagnant l appari I.

**ATTENTION:** Pour éviter tout risque d'électrocution ou d'incendie, ne pas exposer cet appareil à la pluie ou à l'humidité. Pour éviter tout risque d'électrocution, ne pas ôter le couvercle ou le dos du boîtier. Cet appareil ne contient aucune pièce remplaçable par l'utilisateur. Confiez toutes les réparations à un personnel qualifié. Le signe avec un éclair dans un triangle prévient l'utilisateur de la présence d'une tension dangereuse et non isolée dans l'appareil. Cette tension constitue un risque d'électrocution. Le signe avec un point d'exclamation dans un triangle prévient l'utilisateur d'instructions importantes relatives à l'utilisation et à la maintenance du produit.

#### **Consignes de s**é**curit**é **importantes**

- 1. Veuillez lire toutes les instructions avant d'utiliser l'appareil.
- 2. Conserver ces instructions pour toute lecture ultérieure.
- 3. Lisez avec attention toutes les consignes de sécurité.
- 4. Suivez les instructions du fabricant.
- 5. Ne pas utiliser cet appareil près d'une source liquide ou dans un lieu humide.
- 6. Nettoyez l'appareil uniquement avec un tissu humide.
- 7. Veillez à ne pas obstruer les fentes prévues pour la ventilation de l'appareil. Installez l'appareil selon les instructions du fabricant.
- 8. Ne pas installer près d'une source de chaleur (radiateurs, etc.) ou de tout équipement susceptible de générer de la chaleur (amplificateurs de puissance par exemple).
- 9. Ne pas retirer la terre du cordon secteur ou de la prise murale. Les fiches canadiennes avec polarisation (avec une lame plus large) ne doivent pas être modifiées. Si votre prise murale ne correspond pas au modèle fourni, consultez votre électricien.
- 10. Protégez le cordon secteur contre tous les dommages possibles (pincement, tension, torsion,, etc.). Veillez à ce que le cordon secteur soit libre, en particulier à sa sortie du boîtier.
- 11. Déconnectez l'appareil du secteur en présence d'orage ou lors de périodes d'inutilisation prolongées.
- 12. Consultez un service de réparation qualifié pour tout dysfonctionnement (dommage sur le cordon secteur, baisse de performances, exposition à la pluie, projection liquide dans l'appareil, introduction d'un objet dans le boîtier, etc.).

## *Contenu*

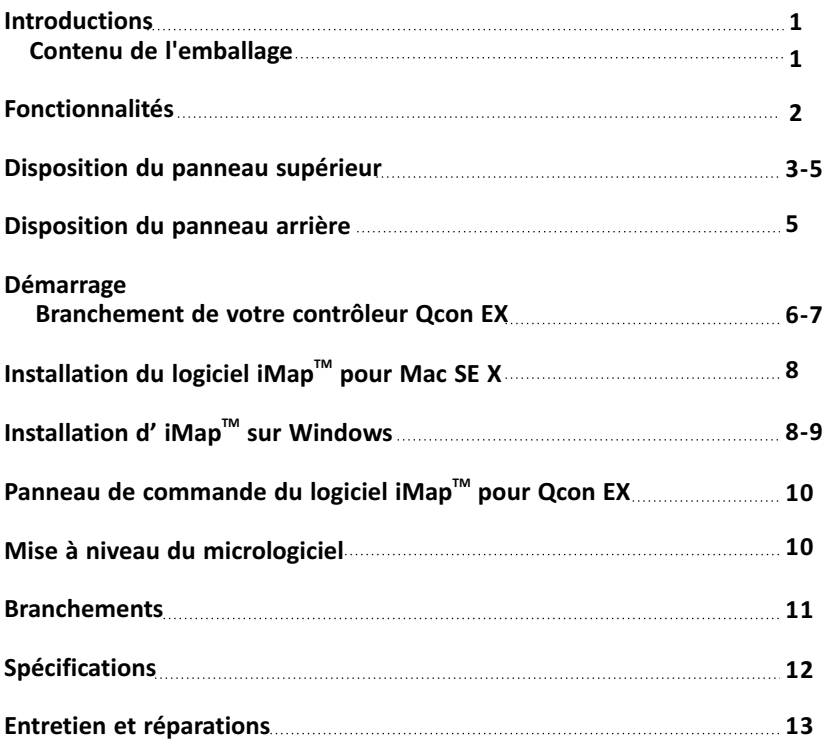

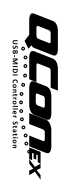

## *Introductions*

Nous vous remercions pour l'achat contrôle MIDI/Audio Qcon EX d'ICON Nous pensons sincèrement que ce produit vous comblera pendant des années mais, si quelque chose ne vous convient pas, nous y nous efforcerons d'y remédier.

Au fil de ces pages vous découvrirez une description détaillée des caractéristiques du contrôle MIDI/Audio Qcon EX mais aussi une visite guidée de ses panneaux avant et arrière, des instructions de configuration et d'utilisation étape par étape ainsi que toutes les spécifications.

Vous trouverez également une carte de garantie ; n'oubliez pas de la remplir et de l'envoyer afin de pouvoir être aidé en ligne sur le lien : www.icon-global.com. Nous pouvons ainsi vous communiquer des informations mises à jour concernant ces produits mais aussi sur d'autres produits ICON. Comme pour la plupart des appareils électroniques, nous vous conseillons de conserver l'emballage original. Dans le cas très improbable ou vous deviez renvoyer ce produit, nous réclamerions l'emballage original (ou un équivalement raisonable).

Grâce à des soins appropriés et à une circulation d'air correcte, votre contrôle MIDI/Audio Qcon EX fonctionnera sans problème pendant des années. Nous vous conseillons d'enregistrer votre numéro de série dans l'espace ci-dessous à titre de référence future.

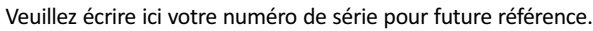

Acheté à :

Date de l'achat :

### *Contenu de l'emballage*

- Contrôleur à connexion USB MIDI X 1
- Un CD-ROM contenant les pilotes et le guide de l'utilisateur au format PDF X 1
- Un guide de démarrage rapide imprimé X 1
- Un câble USB X 1
- Un adaptateur x 1

# *Fonctionnalités*

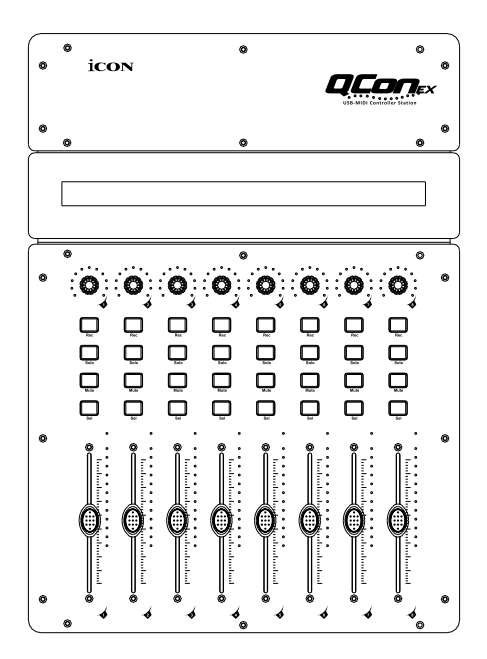

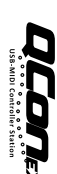

- 8 faders de canaux motorisés tactiles
- Affichage à LED de 12 segments pour le contrôle des niveaux canaux
- 8 boutons encodeur double fonction (Entrer et rotation)
- Affichage à LED de 11 segments entourant les encodeurs pour indiquer la position de rotation.
- Grand écran rétroéclairé pour l'affichage du nom de canal, des valeurs des commandes et autres sur chaque canal
- Touches éclairées pour chaque canal, y compris Rec-enable, Solo, Mute, Select et Monitor
- Extensible à la surface de contrôle de 32 canaux avec 3 unités de Qcon EX et un Qcon Pro.
- Connecteurs RCA Utilisateur A et Utilisateur B pour le branchement de pédales
- Compatible Windows XP, Vista (32-bit), Windows 7 (32-bit et 64-bit), et Mac OS X (IntelMac)
- Connectivité USB 2.0 haut débit
- Contrôle Mackie intégré pour Cubase, Nuendo, Samplitude, Logic Pro et Abelton Live.
- **Protocole Mackie HUI intégré pour Pro Tool.**
- Mode auto-défini par l'utilisateur (apprentissage MIDI) pour d'autres DAW tels que Sonar.
- Mise à jour du micrologiciel immédiate via une connexion USB et le logiciel iMAP.
- Boîtier aluminium et métal solide avec port de verrouillage Kensington

## *Disposition du panneau supérieur*

*Remarque : Certaines fonctions varient légèrement d'une DAW à l'autre. Veuillez consulter le mode d'emploi de votre DAW pour chaque fonction et remplacer le modèle de marquage fourni en fonction de la DAW que vous utilisez. La description suivante est basée sur les fonctions de la Apple Logic™.* 

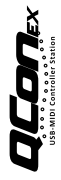

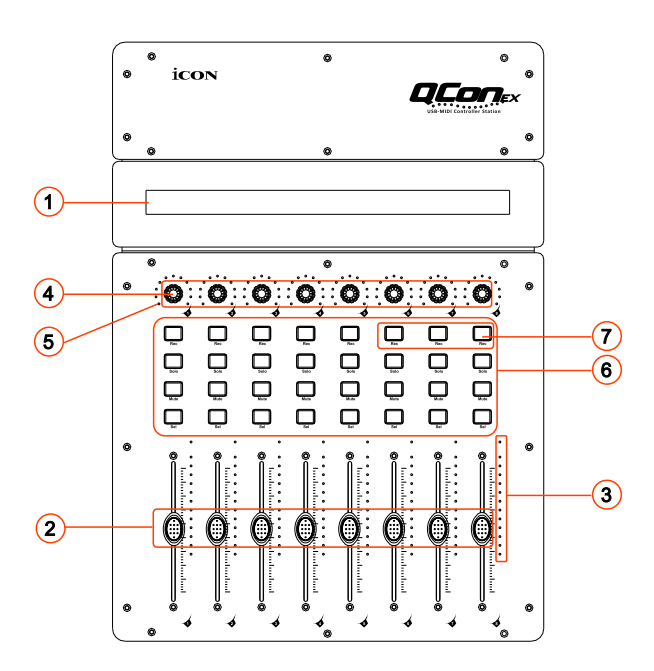

### **Ecran LCD rétroéclairé** 1

L'écran LCD rétroéclairé à deux lignes indique les valeurs des paramètres lorsque vous les modifiez et propose également des informations sur les sélections de canal, les modes de fonctionnement, et plus.

### **Faders de canal** 2

Les huit faders motorisés 100 mm servent en général au contrôle du volume de piste de votre DAW. En fonction de votre DAW, vous pouvez utiliser le bouton « Flip » pour changer la fonction de ces faders afin d'effectuer d'autres réglages. Tous ces boutons sont tactiles pour pouvoir annuler l'automatisation dès que vous touchez un fader. Ils sont en outre motorisés : ils bougeront automatiquement pour reproduire le niveau des canaux sélectionnés sur votre application DAW. Toute automatisation enregistrée sur un projet sera reproduite par les positions des faders. Les paramétrages effectués avec ces faders seront directement affichés sur l'écran LCD.

### **Mesure du niveau du canal** 3

Les 12 LED indiquent le niveau du canal associé.

# 4

### **Codeurs à double fonction** 4

Le codeur est tout à la fois un bouton-poussoir et un bouton rotatif. Appuyez dessus pour modifier le mode de fonctionnement ou pour modifier le contenu affiché juste au-dessus des bandes de canal. Tournez-le pour, selon la fonction assignée, ajuster le panoramique d'un canal, envoyer le niveau ou saisir des paramètres.

### **LED du codeur** 5

Les 11 LED tout autour du codeur s'allument différemment selon la position relative de la rotation, vous permettant de connaître cette position sans que vous ayez à regarder votre ordinateur.

### <sup>6)</sup> Boutons de commande.

#### **Section des boutons de commande d'enregistrement de canal**

**Boutons REC -** Pour activer et désactiver le mode d'enregistrement du canal associé. L'interrupteur devient rouge lorsque le canal est armé.

**Boutons SOLO -** Mise en marche et arrêt du mode solo pour le canal associé. L'interrupteur devient vert lorsque le mode solo du canal est activé et le son des autres canaux est coupé. Vous pouvez mettre plusieurs canaux en solo en appuyant sur les boutons SOLO d'autres canaux.

**Boutons MUTE -** Pour activer et désactiver le mode mute du canal associé. L'interrupteur devient rouge lorsque le son du canal est coupé. Coupez le son du canal.

**Boutons SEL -** Les boutons SEL activent les canaux associés sur le logiciel DAW afin d'effectuer une opération précise (par exemple, lors du réglage EQ avec les ENCODEURS ATTRIBUABLES, la touche SEL sert à choisir le canal que voussouhaitez régler). Lorsqu'un canal est sélectionné, la touche SEL associée devient rouge.

### $\mathcal{D}$  Section des interrupteurs DAW

Qcon EX dispose de protocoles et Mackie Control & HUI intégrés pour diverses DAW, telles que Cubase™, Samplitude™, Abelton Live™ et Logic Pro™. Si la sélection de la DAW et du protocole de contrôle Mackie(HUI) est effectuée correctement, Qcon EX associe automatiquement les fonctions principales et fonctionne sans problèmes avec cette DAW.

**Boutons << / >> -** Ces boutons fléchés permettent de parcourir la liste des DAW. Le nom de la DAW s'affiche à l'écran.

**Bouton DAW -** Utilisez ce bouton pour effectuer la sélection DAW.

Pour changer le mode DAW de votre Qcon EX , éteignez-la et rallumez-la pour accéder au mode de sélection DAW. Utilisez les boutons « << » / « >> » pour sélectionner la DAW de votre choix sur la liste.

#### *Remarque : Vous devez sélectionner le « Numéro d'unité » pour Qcon EX avant de sélectionner le DAW.*

#### *Astuces : le bouton DAW ne peut pas être activé si un logiciel DAW est en marche.*

*(Remarque : Nous procéderons de temps à autre à une mise à jour du logiciel Qcon EX afin d'ajouter des DAW supplémentaires à la liste actuelle. Veuillez consulter notre site internet officiel pour télécharger les mises à jour de votre logiciel Qcon EX).*

*Conseil : Qcon EX mémorise votre dernier mode DAW sélectionné et se met au même mode quelques secondes après sa mise en marche. (c.-à-d. il n'est pas nécessaire de sélectionner le mode DAW s'il est le dernier mode utilisé.)*

### *Disposition du panneau arrière*

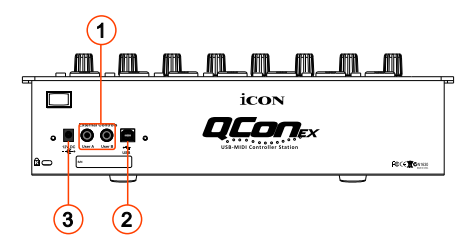

### **Connecteurs RCA Utilisateur A / Utilisateur B** 1

Ces connecteurs RCA permettent le branchement de pédales pour activer les fonctions sélectionnées. Pour définir leurs paramètres, sélectionnez les paramètres USER A (UTILISATEUR A) et USER B (UTILISATEUR B) en mode de contrôle Mackie.

### **Port USB** 2

Utilisez ce port USB pour brancher votre Qcon EX sur votre Mac ou PC.

### **Adaptateur secteur 12V/5A** 3

Branchez ici l'adaptateur secteur fourni. *(Remarque : Qcon EX ne peut pas fonctionner sans que l'adaptateur secteur fourni ne soit branché. L'alimentation bus USB n'est pas suffisamment puissante pour alimenter le Qcon EX.)*

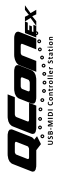

## *Démarrage Branchement de votre contrôleur Qcon EX*

**Utilisez le port USB pour brancher le Qcon EX sur votre Mac ou PC.** 1 Sélectionnez un port USB sur votre Mac/PC et insérez la fiche large (plate) du câble USB. Branchez l'autre extrémité du câble sur le Qcon EX. Votre Mac/PC devrait pouvoir « détecter » automatiquement ce nouveau matériel et vous avertir lorsque vous pouvez commencer à l'utiliser.

*(Conseil : Nous vous recommandons d'utiliser le concentrateur USB CubeHub d'ICON qui vous permet de connecter jusqu'à 3 unités Qcon EX, si vous ne connectez pas Qcon EX directement au port USB de votre ordinateur)*

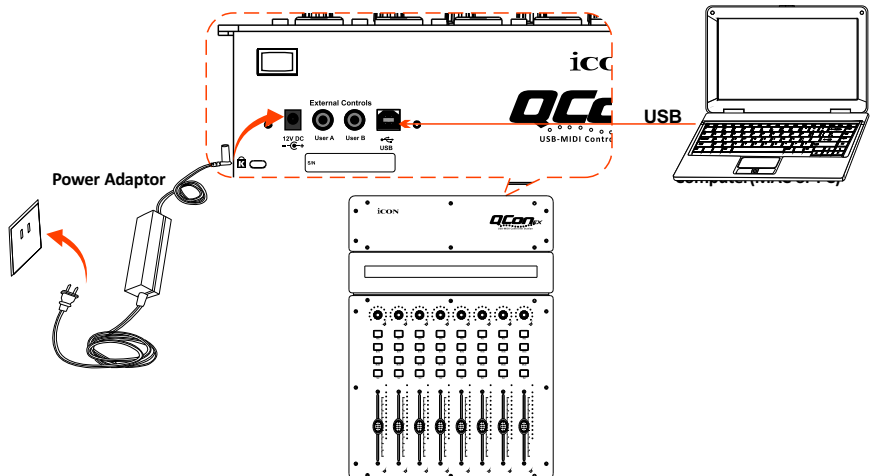

### **Sélectionner le « Numéro de l'unité »** 2

Appuyez sur <</>> pour faire défiler les « Numéros d'unités 1 à 3 » et appuyez sur le bouton « DAW » pour confirmer. Vous pouvez connecter au maximum 3 unités Qcon EX.

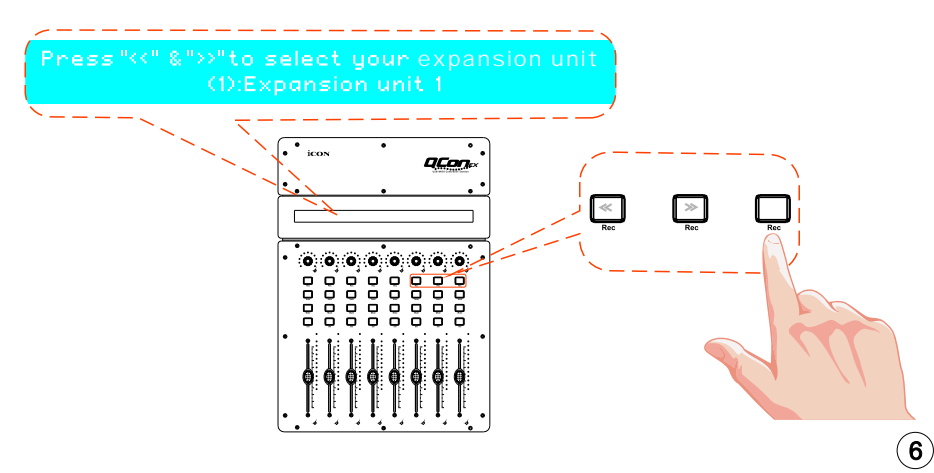

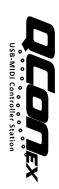

### **Sélection de la DAW sur Qcon EX** 3

Pour effectuer la sélection, utilisez </> pour parcourir la liste des DAW après avoir appuyé sur le bouton « DAW ».

*Conseil : Qcon EX mémorise votre dernier mode DAW sélectionné et se met au même mode quelques secondes après sa mise en marche. (c.-à-d. il n'est pas nécessaire de sélectionner le mode DAW s'il est le dernier mode utilisé.)*

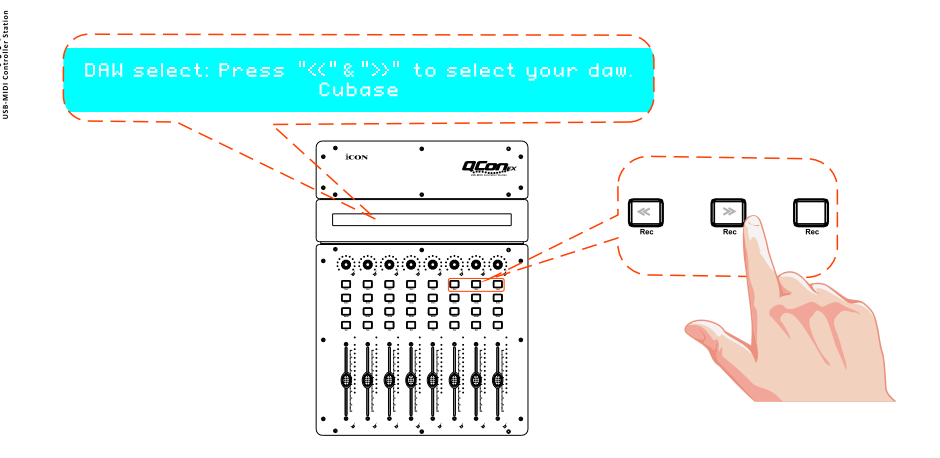

### **Configuration de votre DAW** 4

7

Activez le contrôleur Qcon EX d'ICON sur votre logiciel DAW ou MIDI par l'option « MIDI Setup » (Configuration MIDI) ou « MIDI Devices » (Périphériques MIDI).

Pour Logic™,Cubase™ et Nuendo™, sélectionnez Mackie Control sur la liste « Device ».

*(Remarque : cette option diffère légèrement d'une application à l'autre, veuillez consulter le mode d'emploi du logiciel pour effectuer la configuration.)*

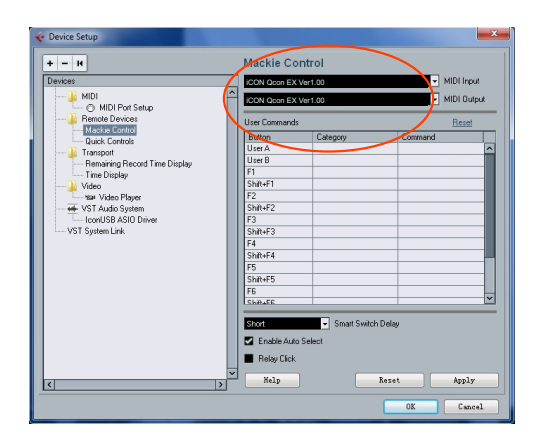

# *Installation du logiciel iMap™ pour Mac SE X*

Veuillez vous conformer aux procédures étape par étape, ci-dessous, pour installer le logiciel imap™ sur Mac ES X.

**Insérez le CD d'utilitaires dans votre lecteur de CD-ROM puis effectuez** 1 **un double clic sur l'icône «Qcon EX iMap ».**

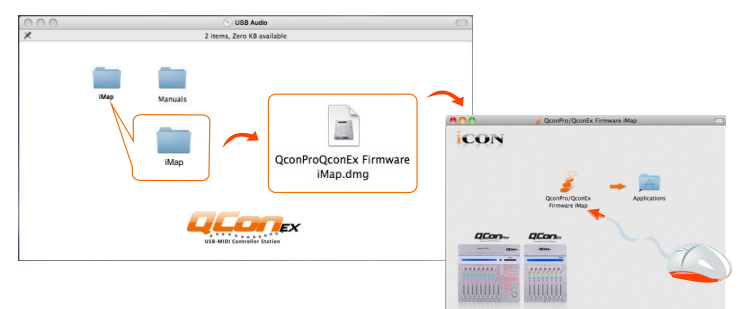

*Astuces : En faisant « glisser et déplacer » l'icône "Qcon EX iMap" dans le répertoire "Applications", il est possible de créer un raccourci "iMap" sur le bureau du Mac.* 

# *Installation d' iMap™ sur Windows*

Veuillez vous conformer aux procédures étape par étape pour installer votre logiciel iMap™.

- 1 **Allumer le PC.**
- 2 **Insérer le CD des utilitaires dans votre lecteur.**

Une fois le CD inséré, un écran d'installation devrait apparaître comme indiqué sur le dessin 1 ; cliquer sur « Install ».*(Note : Si l'écran d'installation n'apparaît pas automatiquement, aller sur le dossier du CD et double cliquer sur « Setup »)*

### 3 **L'assistant d'installation apparaît**

L'assistant d'installation apparaît, cliquer sur « Next »

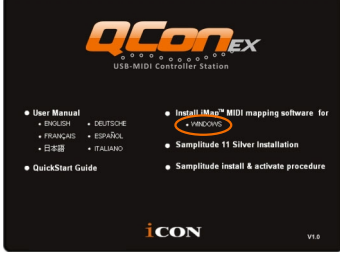

**Dessin 1**

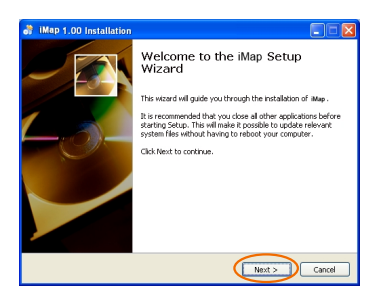

**Dessin 2**

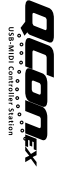

### <sup>4</sup> **Choisir l'emplacement d'installation**

Choisir votre emplacement d'installation d'iMap™ préféré ou utiliser l'emplacement par défaut et cliquer sur « Next ».

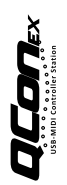

### <sup>5</sup> **Choisir un raccourci.**

Choisir le dossier de menu de démarrage dans lequel vous voudriez créer le raccourci pour l'iMap™. Cliquer ensuite sur « next ».

### <sup>6</sup> **Créer un raccourci sur votre bureau.**

Veuillez décocher la boîte si vous ne voulez pas mettre d'icône de raccourci de l'iMap™ sur votre bureau sinon, cliquer sur « Next ».

 $\widehat{\mathcal{D}}$   $\,$  **iMap** $^{\mathsf{TM}}$  **commence à s'installer**  $i$ Map<sup>™</sup> a commencé à s'installer, patientez jusqu'à la fin de l'installation. Cliquer ensuite sur « Finish ».

### <sup>8</sup> **Installation terminée**

Cliquer sur « Finish » pour terminer l'installation du logiciel iMap™.

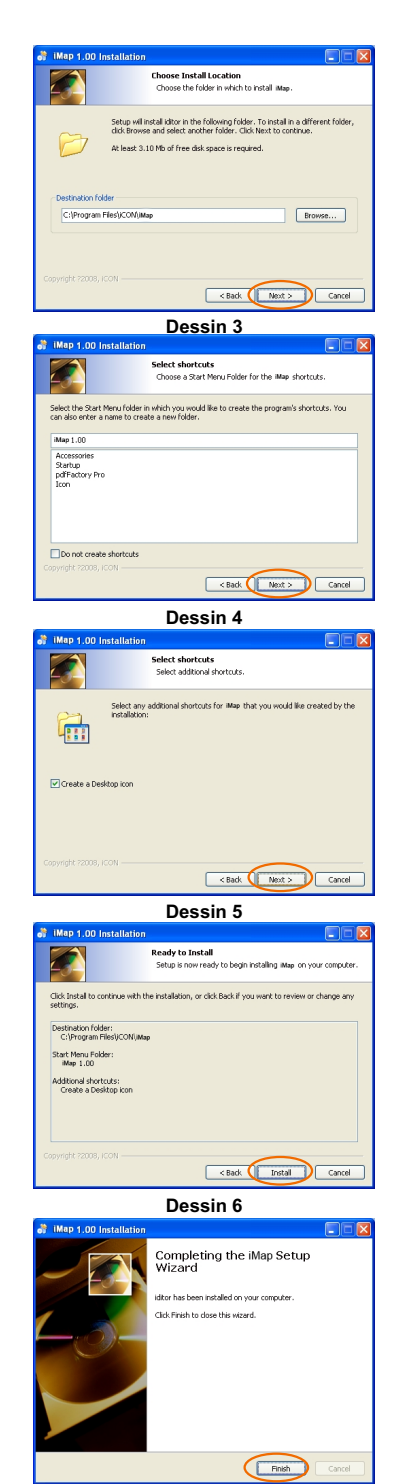

# *Panneau de commande du logiciel iMap™ pour Qcon EX*

### **Bouton "Mise à niveau du micrologiciel"**  1

Cliquez sur ce bouton pour accéder à la fenêtre de mise à niveau du micrologiciel d'Qcon EX. Reportez-vous à la p.10 pour la procédure de mise à niveau du micrologiciel.

### *Mise à niveau du micrologiciel*

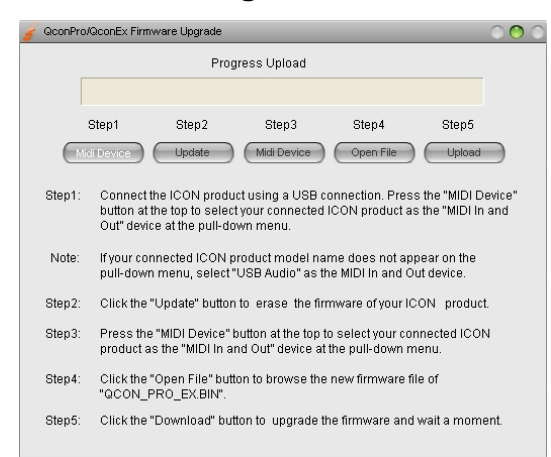

**Étape 1:** Connectez le produit ICON en utilisant une connexion USB. Appuyez sur le bouton "MIDI Device" (dispositif MIDI) situé en haut pour sélectionner votre produit ICON connecté en tant que dispositif "MIDI In and Out" (d'entrée/sortie) dans le menu déroulant.

*Remarque: Si le nom de modèle de votre produit ICON connecté n'apparaît pas dans le menu déroulant, sélectionnez "USB Audio" comme dispositif "MIDI In and Out".* 

**Étape 2:** Cliquez sur le bouton "Update" (Mise à niveau).

**Étape 3:** Appuyez sur le bouton "MIDI Device" (dispositif MIDI) situé en haut pour sélectionner votre produit ICON connecté en tant que dispositif "MIDI In and Out" dans le menu déroulant.

**Étape 4:** Cliquez sur le bouton "Open File" (Ouvrir le fichier) pour atteindre le nouveau fichier du micrologiciel.

**Étape 5:** Cliquez sur le bouton "Upload" (Télécharger) pour télécharger le micrologiciel.

*Avertissement:Le processus de téléchargement du micrologiciel "DOIT" être terminé et ne doit pas être interrompu pendant le téléchargement du fichier, autrement il sera impossible de remplacer le micrologiciel.* 

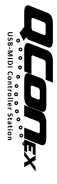

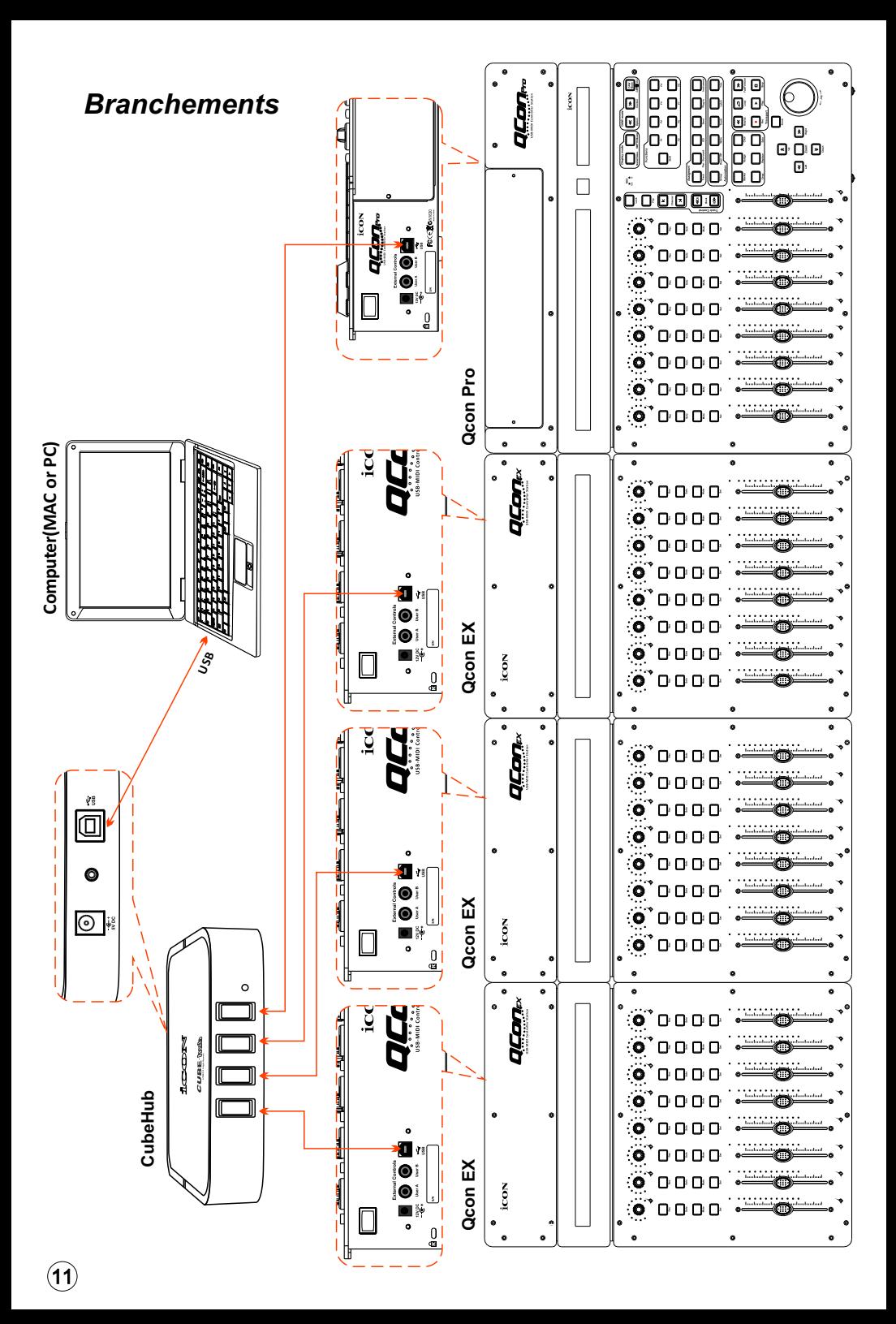

# *Spécifications*

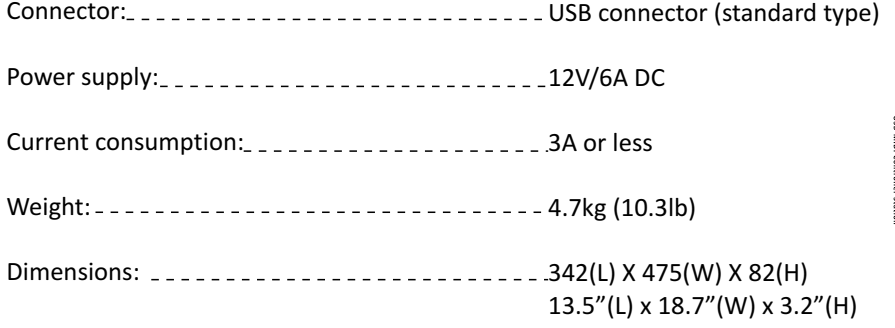

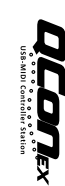

## *Entretien et réparations*

#### **Si vous devez faire réparer votre Qcon EX , suivre ces instructions.**

- 1. Confirmer que le problème ne provienne pas d'une erreur de manipulation ou de périphériques externes.
- 2. Conserver ce manuel de l'opérateur. Nous n'en avons pas besoin pour réparer l'unité.
- 3. Emballer l'unité dans son emballage original y compris la carte et la boîte. Ceci est très important. Si vous avez perdu l'emballage, assurez-vous de bien avoir emballé l'unité. ICON n'est pas responsable de dégât occasionnés par un emballage qui ne soit pas d'usine.
- 4. Envoyer au centre de SAV d'ICON ou au bureau des renvois autorisé.

#### **BUREAU aux USA :**

 ICON Digital Corporation 8001 Terrace Ave., Suite 201 Middleton, WI, 53562 USA

#### **BUREAU en ASIE :**

 ICON (Asia) Corp. Unit 807-810, 8/F., Sunley Centre, No. 9 Wing Yin Street, Kwai Chung, NT., Hong Kong.

5. Pour de plus amples informations mises à jour, veuillez visiter notre site Internet sur le lien : **www.icon-global.com**

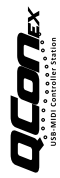

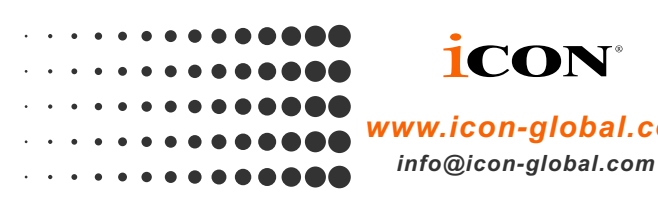

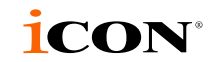

*www.icon-global.com*

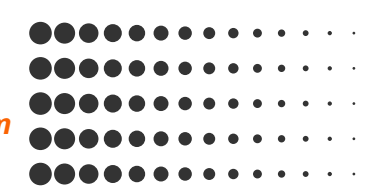

**QCONX PD3V100-F**